## **Scan to PC Desktop® Software Workgroup Edition** *v9*

*Getting Started with*

**Scan to PC Desktop Workgroup Edition**

*Kurzübersicht über*

**Scan to PC Desktop Workgroup Edition**

*Guía de iniciación de* 

**Scan to PC Desktop Workgroup Edition**

*Mise en route avec*

**Scan to PC Desktop Workgroup Edition**

*Introduzione a* 

**Scan to PC Desktop Workgroup Edition**

*Introdução ao*

**Scan to PC Desktop Workgroup Edition**

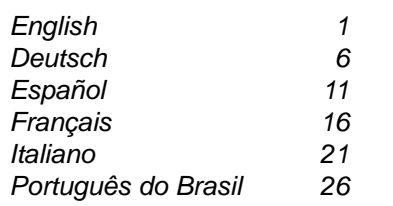

#### *Getting Started with Scan to PC Desktop*

*This document provides instructions for installing the software associated with Scan to PC Desktop. It exists in two editions: Professional and Special. The software components for each are as follows:*

#### *Professional Edition*

- ¾ *PaperPort Professional 11*
- ¾ *OmniPage Professional 15*
- ¾ *PDF Converter 4 Professional*
- ¾ *Image Retriever 7 Professional*

#### *Special Edition*

- ¾ *PaperPort 11 SE*
- ¾ *OmniPage SE 4*
- ¾ *Image Retriever 7 SE*

**NOTE:** Scan to PC Desktop products, including OmniPage, PaperPort PDF Converter Professional and Image Retriever are translated into English, French, Italian, German, Spanish, and Brazilian Portuguese. These products are designed to work with an operating system that is properly configured with the corresponding language. Use of these products with operating systems that are configured with non-supported languages is not recommended or supported.

*Xerox Corporation 800 Phillips Rd. Webster, NY 14580-9791*

*Nuance Communications, Inc. 1 Wayside Road Burlington, MA 01803-4609*

*© 2007 Xerox Corporation and Nuance Communications, Inc. All rights reserved.*

*Printed in the United States of America.*

*XEROX®, Image Retriever®, Scan to PC Desktop® and WorkCentre® are trademarks of Xerox Corporation in the United States and/or other countries.*

*Nuance and the Nuance logo are trademarks or registered trademarks of Nuance Communications, Inc. or its affiliates in the United States and other countries.*

*Windows® is a trademark of Microsoft Corporation in the United States and/or other countries. Other product names and images used in this guide may be trademarks or registered trademarks of their respective companies and are hereby acknowledged.*

#### **Installing Scan to PC Desktop**

*To install Scan to PC Desktop you need Administrator rights on the target computer.*

*On most PCs, simply inserting the installation CD-ROM into the CD-ROM drive launches the Scan to PC Desktop installer.*

*However, if the installer does not automatically run on your PC after you insert the CD-ROM , do this:* 

*1. Use Windows Explorer to browse the CD-ROM.* 

*2. Double-click on the autorun.exe program on the CD-ROM.* 

*Either way, the language chooser screen is the first screen displayed by the installer.*

*The installation CD-ROM contains multiple localized versions of the associated software. To begin, select the language appropriate for your installation. This displays a second dialog box that enables you to Start installation Browse CD, or Visit Nuance Web Site.* 

*Before starting installation, you can specify which components you want to install. Click the check boxes ON for each item to be installed. To gain the full functionality of Scan to PC Desktop, leave all item check boxes ON (the default). Note that components previously installed from the CD are marked with a green checkmark on the right.*

*Then specify a common installation directory for all components.*

*In the next screen, you must accept the License Agreement to proceed with the installation.* 

**NOTE:** If you install Image Retriever as part of the above procedure the program behavior will still need to be configured through the *Image Retriever Settings*  dialog for proper functioning.

Alternatively, you can configure the application install-time. To do so, exclude Image Retriever installation from the above procedure (unmark its checkbox) and install it separately with command-line parameters. For detailed guidelines, see the **Image Retriever documentation** in the folders **Docs\IR70PRO** or **Docs\IR70SE** on the CD.

*A separate installer program for each component of Scan to PC Desktop launches. Follow the installation instructions for each component.*

*If you are upgrading, and you have any previous versions of Scan to PC Desktop components installed on your system, you will be prompted to remove them before continuing the installation.*

*In the Professional version of Scan to PC Desktop, you will need to remove PDF Products as well.*

**NOTE:** On some systems, before the setup program continues with component installation, a Windows Installer program launches to update necessary system files. After these files are installed, a message appears instructing you to reboot your system. When Windows® restarts, the installation automatically continues.

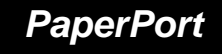

Professional Edition - PaperPort Professional 11 Special Edition - PaperPort 11SE

*In the PaperPort installation Welcome screen, click Next. Then, specify your name, and optionally that of your company in the following dialog box. Click Next.*

*When prompted, it is recommended that you specify a Complete installation. Select Custom if you want to specify the installation directories for both PaperPort software files and desktop (scanned) files.* 

*Click Next and then Install to begin installation of all the PaperPort files. Click Finish when the program installation is completed.*

### *OmniPage*

Professional Edition - OmniPage Professional 15 Special Edition - OmniPage SE 4

*In the Welcome screen, click Next. Then, specify your name, and optionally that of your company in the following dialog box. Click Next.*

*When prompted, it is recommended that you specify a Complete installation. Select Custom if you want to specify the installation directories for both OmniPage software files and desktop (scanned) files.* 

*Click Next and then Install to begin installation of all the OmniPage files. Click Finish when the program installation is completed.*

### *PDF Converter 4 Professional*

Professional Edition - PDF Converter 4 Professional Special Edition - not available

*PDF Converter 4 Professional will be installed automatically if you install either PaperPort or OmniPage.*

*After PDF Converter 4 Professional is installed a dialog box appears indicating that PDF Converter 4 Professional setup completed successfully. Click OK.*

### *Image Retriever 7*

Image Retriever 7 Professional Image Retriever 7 SE

*After Image Retriever is installed a dialog box appears indicating that Image Retriever 7 setup completed successfully. Click OK.* 

*Refer to "Finishing the Installation" in this document on how to configure the program.*

### *Finishing the Installation*

*When the specified components are installed, complete the electronic registration by following the screen instructions.* 

*Another dialog box appears asking if you want to restart your computer. Select Yes. You must restart your computer before you can successfully use the Scan to PC Desktop software components. Click Finish.* 

*After you restart your computer Image Retriever is inactive and you must configure it for proper functioning. Right-click its icon in the system tray and choose the Settings command. The Image Retriever Setting dialog appears. Use this to configure the program. Image Retriever 7 is designed to monitor* 

- ¾ *a specified folder on a networked file server or local drive for incoming scanned images.*
- ¾ *an e-mail inbox available in the Professional Edition only.*

*Refer to the document, Image Retriever PDF (available from the Start Menu, under (All) Programs > ScanSoft PaperPort 11), for information about setting up and using Image Retriever.* 

#### *Kurzübersicht über Scan to PC Desktop*

*Dieses Dokument enthält Anleitungen für die Installation der Komponenten des Softwarepaketes Scan to PC Desktop. Die Software gibt es in zwei Ausgaben: Professionelle und Spezielle. Sie enthalten folgende Softwarekomponenten:*

#### *Professionelle Ausgabe*

- ¾ *PaperPort Professional 11*
- ¾ *OmniPage Professional 15*
- ¾ *PDF Converter 4 Professional*
- ¾ *Image Retriever 7 Professional*

#### *Spezielle Ausgabe*

- ¾ *PaperPort 11 SE*
- ¾ *OmniPage SE 4*
- ¾ *Image Retriever 7 SE*

**HINWEIS:** Scan to PC Desktop-Anwendungen, einschließlich OmniPage, PaperPort, PDF Converter Professional und Image Retriever liegen in den folgenden Sprachen vor: Englisch, Französisch, Italienisch, Deutsch, Spanisch und brasilianisches Portugiesisch. Diese Anwendungen sollten mit einem Betriebssystem in der jeweiligen Sprache verwendet werden. Die Verwendung der Produkte unter Betriebssystemen in anderen als den unterstützten Sprachen wird weder empfohlen noch unterstützt.

*Xerox Corporation 800 Phillips Rd. Webster, NY 14580-9791*

*Nuance Communications, Inc. 1 Wayside Road Burlington, MA 01803-4609*

*© 2007 Xerox Corporation und Nuance Communications, Inc. Alle Rechte vorbehalten.*

*Gedruckt in den U.S.A.*

*XEROX®, Image Retriever®, Scan to PC Desktop® und WorkCentre® sind Marken der Xerox Corporation in den Vereinigten Staaten von Amerika und/oder anderen Ländern.*

*Nuance und das Nuance-Logo sind eingetragene Marken oder Marken von Nuance Communications, Inc. oder deren Konzerngesellschaften in den Vereinigten Staaten von Amerika und anderen Ländern.* 

*Windows® ist eine Marke der Microsoft Corporation in den Vereinigten Staaten von Amerika und/oder anderen Ländern. Andere in diesem Dokument erwähnte Produktnamen sind möglicherweise Marken der jeweiligen Eigentümer und werden hiermit anerkannt.*

#### *Scan to PC Desktop installieren*

*Für die Installation von Scan to PC Desktop sind Administratorrechte auf dem Zielcomputer erforderlich.*

*Bei den meisten PCs wird das Scan to PC Desktop-Installationsprogramm gestartet, wenn Sie die Installations-CD in das CD-ROM-Laufwerk einlegen.* 

*Sollte das Installationsprogramm nicht automatisch starten, führen Sie die folgenden Schritte aus:* 

- *1. Suchen Sie mit Hilfe von Windows Explorer die Datei autorun.exe auf der CD-ROM.*
- *2. Doppelklicken Sie auf die Datei.*

*Unabhängig davon, wie das Installationsprogramm gestartet wird, dient der erste Installationsbildschirm der Sprachenauswahl.*

*Die Installations-CD enthält mehrere lokalisierte Versionen der verknüpften Software. Wählen Sie die gewünschte Sprache für Ihre Installation aus. Legen Sie im anschließend eingeblendeten Dialogfeld fest, ob Sie das Programm installieren, die CD durchsuchen oder die Website von Nuance besuchen möchten.*

*Bevor Sie mit der Installation beginnen, können Sie die zu installierenden Komponenten auswählen. Aktivieren Sie für jedes Programm, das installiert werden soll, das Kontrollkästchen neben dem Programmnamen. Um Scan to PC Desktop in vollem Umfang nutzen zu können, behalten Sie die Standardeinstellung am besten bei. Komponenten, die Sie bereits mittels der CD-ROM installiert haben, sind mit einem grünen Häkchen gekennzeichnet.*

*Geben Sie für die ausgewählten Komponenten einen Installationsordner an.* 

*Im nächsten Bildschirm müssen Sie die Lizenzvereinbarungen akzeptieren, um die Installation fortzusetzen.*

**HINWEIS:** Wenn Sie Image Retriever als Komponente wie oben beschrieben installiert haben, müssen Sie die Anwendung über das Dialogfeld **Einstellungen für Image Retriever** konfigurieren. Als Alternative können Sie die Anwendung bei der Installation konfigurieren. Schließen Sie Image Retriever hierzu vom Installationsvorgang aus, indem Sie das entsprechende Kontrollkästchen deaktivieren. Installieren Sie die Anwendung in einem separaten Vorgang und definieren Sie Befehlszeilenparameter. Anweisungen hierzu finden Sie in der Image Retriever-Dokumentation in den Ordnern Docs\IR70PRO oder Docs\IR70SE auf der CD-ROM.

*Jede der Scan to PC Desktop-Komponenten verfügt über ein eigenes Installationsprogramm; folgen Sie den jeweiligen Installationsanweisungen.*

*Wenn Sie ein Upgrade installieren und bereits eine frühere Version von Scan to PC Desktop installiert ist, werden Sie aufgefordert, diese Version zu deinstallieren.*

*In der Professionellen Ausgabe von Scan to PC Desktop müssen Sie außerdem PDF-Softwareprodukte entfernen.*

**HINWEIS:** Auf einigen Systemen wird ein Windows-Installationsprogramm zur Aktualisierung notwendiger Systemdateien gestartet, bevor das Installationsprogramm mit der Installation der Komponenten fortfährt.Nach der Installation werden Sie aufgefordert, den Computer neu zu starten. Beim Neustart von Windows® wird die Installation automatisch fortgesetzt.

### *PaperPort*

Professionelle Ausgabe - PaperPort Professional 11 Spezielle Ausgabe - PaperPort 11 SE

*Klicken Sie im Startbildschirm Willkommen von PaperPort auf Weiter. Geben Sie dann im eingeblendeten Dialogfeld Ihren Namen und optional den Ihrer Firma ein. Klicken Sie auf Weiter.* 

*Es wird empfohlen, im anschließend eingeblendeten Dialogfeld eine vollständige Installation zu wählen. Wenn Sie die Installationsverzeichnisse für PaperPort-Softwaredateien und (gescannte) Desktop-Dateien festlegen möchten, wählen Sie Benutzerdefiniert.* 

*Klicken Sie zum Start der Installation auf Weiter. Klicken Sie nach Abschluss der Installation auf Fertig stellen.*

### *OmniPage*

Professionelle Ausgabe - OmniPage Professional 15 Spezielle Ausgabe - OmniPage SE 4

*Klicken Sie im Startbildschirm Willkommen von OmniPage auf Weiter. Geben Sie dann im eingeblendeten Dialogfeld Ihren Namen und optional den Ihrer Firma ein. Klicken Sie auf Weiter.* 

*Es wird empfohlen, im anschließend eingeblendeten Dialogfeld eine vollständige Installation zu wählen. Wenn Sie die Installationsverzeichnisse für OmniPage-Softwaredateien und (gescannte) Desktop-Dateien festlegen möchten, wählen Sie Benutzerdefiniert.* 

*Klicken Sie zum Start der Installation auf Weiter. Klicken Sie nach Abschluss der Installation auf Fertig stellen.*

### *PDF Converter 4 Professional*

Professionelle Ausgabe - PDF Converter 4 Professional Spezielle Ausgabe - nicht verfügbar

*PDF Converter 4 Professional wird automatisch mit PaperPort oder OmniPage installiert.*

*Nach der Installation von PDF Converter 4 Professional wird ein Dialogfeld mit der Meldung eingeblendet, dass die Installation erfolgreich abgeschlossen wurde. Klicken Sie auf OK.*

### *Image Retriever 7*

Image Retriever 7 Professional Image Retriever 7 SE

*Nach der Installation von Image Retriever wird ein Dialogfeld mit der Meldung eingeblendet, dass die Installation erfolgreich abgeschlossen wurde. Klicken Sie auf OK.*

*Informationen zur Konfigurierung des Programms finden Sie in diesem Dokument im Abschnitt "Die Installation beenden".*

### *Die Installation beenden*

*Sobald die festgelegten Komponenten installiert sind, können Sie Ihre elektronische Registrierung abschließen, indem Sie den Bildschirmanweisungen folgen.* 

*In dem dann angezeigten Dialogfeld werden Sie gefragt, ob Sie den Computer neu starten möchten. Klicken Sie auf Ja. Sie müssen den Computer neu starten, um die Komponenten von Scan to PC Desktop erfolgreich nutzen zu können. Klicken Sie auf Fertig stellen.*

*Nach dem Neustart des Computers ist Image Retriever nicht aktiv und muss zunächst konfiguriert werden. Klicken Sie mit der rechten Maustaste auf das Symbol im Systembereich der Taskleiste und wählen Sie den Befehl Einstellungen. Das Dialogfeld Einstellungen für Image Retriever wird angezeigt. Legen Sie dort die Programmeinstellungen fest. Image Retriever 7 überwacht*

- ¾ *angegebene Ordner auf einem Dateiserver im Netzwerk oder einem lokalen Laufwerk auf eingehende gescannte Bilder.*
- ¾ *einen E-Mail-Posteingang (nur in der Professionellen Ausgabe verfügbar).*

*Die E-Mail-Überwachungsfunktion ist in Image Retriever 6 SE, d. h. bei Verwendung eines Xerox-C2424-Gerätes nicht verfügbar.*

*Informationen zur Einrichtung und Verwendung von Image Retriever finden Sie in der Image Retriever-PDF (verfügbar im Startmenü von Windows unter (Alle) Programme > ScanSoft PaperPort 11).*

#### *Guía de iniciación de Scan to PC Desktop*

*Este documento brinda instrucciones para instalar el software relacionado con Scan to PC Desktop. Viene en dos versiones: Profesional y Especiál. Los componentes del software para cada una son los siguientes:*

#### *Edición Profesional*

- ¾ *PaperPort Professional 11*
- ¾ *OmniPage Professional 15*
- ¾ *PDF Converter 4 Professional*
- ¾ *Image Retriever 7 Professional*

#### *Edición Especiál*

- ¾ *PaperPort 11 SE*
- ¾ *OmniPage SE 4*
- ¾ *Image Retriever 7 SE*

**NOTA:** Los productos Scan to PC Desktop, incluidos OmniPage, PaperPort, PDF Converter Professional y Image Retriever existen en inglés, francés, italiano, alemán, español y portugués brasileño. Estos productos están diseñados para funcionar con un sistema operativo debidamente configurado con el idioma correspondiente. No se recomienda ni se soporta el uso de estos productos con sistemas operativos que están configurados para un idioma distinto del correspondiente.

*Xerox Corporation 800 Phillips Rd. Webster, NY 14580-9791*

*Nuance Communications, Inc. 1 Wayside Road*

*Burlington, MA 01803-4609*

*© 2007 Xerox Corporation y Nuance Communications, Inc. Reservados todos los derechos.*

*Impreso en los Estados Unidos de América.*

*XEROX®, Image Retriever®, Scan to PC Desktop® yWorkCentre® son marcas comerciales de Xerox Corporation en los Estados Unidos y en otros países.* 

*Nuance y el logotipo de Nuance son marcas comerciales o registradas de Nuance Communications, Inc. o de sus subsidiarias en los Estados Unidos y en/o otros países.*

*Windows® es una marca comercial de Microsoft Corporation en los Estados Unidos y en otros países. Los nombres e imágenes de otros productos mencionados pueden ser marcas comerciales o marcas registradas de sus respectivas empresas, cuyos derechos de propiedad se reconocen.*

#### *Instalación de Scan To PC Desktop*

*Para instalar Scan to PC Desktop debe contar con derechos de administrador en el equipo de destino.*

*En la mayoría de PCs, con tan sólo introducir el CD-ROM de instalación en la unidad de CD-ROM se ejecutará el programa de instalación de Scan to PC Desktop.* 

*Sin embargo, si el programa de instalación no se ejecuta automáticamente en su equipo después de introducir el CD-ROM, haga lo siguiente:* 

- *1. Abra el Explorador de Windows para examinar el CD-ROM.*
- *2. Haga doble clic en el programa autorun.exe en el CD-ROM.*

*De cualquier manera, la pantalla del selector de idioma será la primera pantalla que muestre el programa de instalación.*

*El CD-ROM de instalación incluye el software asociado en diferentes idiomas. Para empezar, seleccione el idioma que desee para la instalación. Aparecerá otro cuadro de diálogo donde podrá seleccionar si desea instalar el programa, examinar el CD o visitar el sitio web de Nuance.*

*Antes de comenzar la instalación, puede especificar qué componentes desea instalar. Haga clic en los cuadros de verificación de cada elemento que desee instalar. Para obtener la funcionalidad total de Scan to PC Desktop , deje activados todos los cuadros de verificación (valor predeterminado). Tenga en cuenta que los componentes previamente instalados desde el CD tienen una marca de verificación verde a la derecha.*

*Luego elija un directorio de instalación común para todos los componentes.*

*En la siguiente pantalla, debe aceptar el acuerdo de licencia para continuar con la instalación.*

**IMPORTANTE:** Si instala Image Retriever de acuerdo con el procedimiento explicado, igual deberá configurar el comportamiento del programa a través del cuadro de diálogo "Configuración de Image Retriever" para que funcione correctamente. También puede configurar la aplicación durante la instalación. Para ello, excluya la instalación de Image Retriever del procedimiento explicado (desmarque la casilla de verificación correspondiente) e instálelo por separado utilizando parámetros de línea de comandos. Para obtener pautas detalladas, consulte la **documentación de Image Retriever** que se encuentra en las carpetas **Docs\IR70PRO** o bien **Docs\IR70SE** del CD.

*Se ejecutará un programa de instalación individual para cada componente de Scan to PC Desktop . Siga las instrucciones de instalación para cada componente.*

*Si realiza una actualización y tiene alguna versión anterior de componentes de Scan to PC Desktop instalados en su equipo, se le solicitará que los quite antes de seguir con la instalación.*

*En la versión Profesional de Scan to PC Desktop, también deberá quitar los productos para PDF.*

**NOTA:** En algunos sistemas, antes de que el programa de instalación siga instalando componentes, se abre una instancia de Windows Installer para actualizar los archivos del sistema que haga falta. Después de que se instalan estos archivos, aparece un mensaje que le indica reiniciar el sistema. Después de que Windows® se reinicia, la instalación continúa automáticamente.

### *PaperPort*

Edición Profesional - PaperPort Professional 11 Edición Especiál - PaperPort 11 SE

*En la pantalla de bienvenida de instalación de PaperPort, haga clic en Siguiente. Luego, especifique su nombre y, opcionalmente, el de su compañía en el siguiente cuadro de diálogo. Haga clic en Siguiente.*

*Cuando deba seleccionar el tipo de instalación, recomendamos elegir Completa. Seleccione Personalizada si desea especificar los directorios de instalación tanto para los archivos del software PaperPort como para los archivos del escritorio (digitalizados).* 

*Haga clic en Siguiente y, luego, en Instalar para empezar la instalación de todos los archivos PaperPort. Una vez completada la instalación del programa, haga clic en Finalizar.*

*OmniPage*

Edición Profesional - OmniPage Professional 15 Edición Especiál - OmniPage SE 4

*En la pantalla de bienvenida de instalación de OmniPage, haga clic en Siguiente. Luego, especifique su nombre y, opcionalmente, el de su compañía en el siguiente cuadro de diálogo. Haga clic en Siguiente.*

*Cuando deba seleccionar el tipo de instalación, recomendamos elegir Completa. Seleccione Personalizada si desea especificar los directorios de instalación tanto para los archivos del software OmniPage como para los archivos del escritorio (digitalizados).* 

*Haga clic en Siguiente y, luego, en Instalar para empezar la instalación de todos los archivos PaperPort. Una vez completada la instalación del programa, haga clic en Finalizar.*

### *PDF Converter 4 Professional*

Edición Profesional - PDF Converter 4 Professional Edición Especiál - no disponible

*PDF Converter 4 Professional se instalará automáticamente si instala PaperPort u OmniPage.*

*Una vez instalado PDF Converter 4 Professional, aparecerá un cuadro de diálogo indicando que PDF Converter 4 Professional ha sido instalado correctamente.* 

*Haga clic en Aceptar.*

### *Image Retriever 7*

Image Retriever 7 Professional Image Retriever 7 SE

*Una vez instalado Image Retriever, aparecerá un cuadro de diálogo indicando que Image Retriever 6 ha sido instalado correctamente. Haga clic en Aceptar.* 

*Para obtener información acerca de cómo configurar el programa, consulte la sección titulada "Finalizar la instalación" de este documento.*

### *Finalizar la instalación*

*Una vez instalados los componentes especificados, complete el registro electrónico siguiendo las instrucciones en pantalla.*

*Aparecerá otro cuadro de diálogo que le preguntará si desea reiniciar el equipo. Seleccione Sí. Deberá reiniciar el equipo para que los componentes de Scan to PC Desktop funcionen correctamente. Haga clic en Finalizar.*

*Después de que reinicie su equipo, Image Retriever quedará inactivo. Para que funcione correctamente, deberá configurarlo. Haga clic con el botón derecho del mouse en el icono de la bandeja del sistema y seleccione el comando Configuración. Aparecerá el cuadro de diálogo Valores de Image Retriever. Utilícelo para configurar el programa. Image Retriever 7 ha sido diseñado para supervisar:*

- ¾ *una carpeta especificada en un servidor de archivos en red o en una unidad local en busca de imágenes digitalizadas entrantes;*
- ¾ *la bandeja de entrada de correo electrónico (sólo está disponible en la Edición Profesional).*

*Para obtener información acerca de cómo instalar y utilizar Image Retriever, consulte el archivo Image Retriever PDF (disponible en el menú Inicio en (Todos los) Programas > ScanSoft PaperPort 11).*

#### *Mise en route avec Scan to PC Desktop*

*Ce document contient des instructions relatives à l'installation du logiciel associé à Scan to PC Desktop. Ce logiciel est disponible dans deux versions : Professionelle et Spéciale. Les noms des composants logiciels de chacune de ces versions sont les suivants :*

#### *Édition Professionelle*

- ¾ *PaperPort Professional 11*
- ¾ *OmniPage Professional 15*
- ¾ *PDF Converter 4 Professional*
- ¾ *Image Retriever 7 Professional*

#### *Édition Spéciale*

- ¾ *PaperPort 11 SE*
- ¾ *OmniPage SE 4*
- ¾ *Image Retriever 7 SE*

**REMARQUE:** Les applications de Scan to PC Desktop, y compris OmniPage, PaperPort, PDF Converter Professional et Image Retriever existent en anglais, français, italien, allemand, espagnol et portugais brésilien. Elles sont conçues pour fonctionner avec un système d'exploitation configuré correctement pour la langue correspondante. Il n'est pas recommandé d'utiliser ces applications avec des systèmes d'exploitation configurés pour des langues non prises en charge.

*Xerox Corporation 800 Phillips Rd. Webster, NY 14580-9791*

*Nuance Communications, Inc. 1 Wayside Road Burlington, MA 01803-4609*

*© 2007 Xerox Corporation et Nuance Communications, Inc. Tous droits réservés.*

*Imprimé aux Etats-Unis.*

*XEROX®, Image Retriever®, Scan to PC Desktop® et WorkCentre® sont des marques commerciales de Xerox Corporation aux États-Unis et/ou dans d'autres pays.*

*Nuance et le logo Nuance sont des marques ou des marques déposées de Nuance Communications, Inc. ou de ses filiales aux États-Unis et/ou dans d'autres pays.*

*Windows® est une marque commerciale de Microsoft Corporation aux États-Unis et/ou dans d'autres pays. Les noms et images d'autres produits utilisés dans ce document peuvent être des marques ou des marques déposées de leurs sociétés respectives et sont reconnus comme tels par la présente mention.*

#### *Installer Scan to PC Desktop*

*Vous devez disposer des droits d'administrateur sur l'ordinateur sur lequel vous souhaitez installer Scan to PC Desktop.*

*Sur la plupart des PC, le simple fait d'insérer le CD-ROM d'installation dans son lecteur suffit à lancer le module d'installation de Scan to PC Desktop. Si ce n'est pas le cas pour votre PC, procédez comme suit :*

- *1. Dans une fenêtre d'Explorateur, affichez le contenu du CD-ROM.*
- *2. Double-cliquez sur le fichier autorun.exe.*

*L'écran de sélection de langue apparaît. Le CD-ROM d'installation contient les différents logiciels dans les langues ci-dessus. Lorsque vous cliquez sur la langue de votre choix, une autre boîte de dialogue apparaît pour vous permettre d'installer le programme, de parcourir le CD ou de visiter le site Web de Nuance.*

*Avant de lancer l'installation, vous devez indiquer les composants que vous souhaitez installer. Cochez la case des modules à installer. Pour bénéficier de toutes les fonctions de Scan to PC Desktop, laissez toutes les cases cochées (valeur par défaut). Les composants précédemment installés à partir du CD sont indiqués à l'aide d'une marque verte située sur la droite.*

*Choisissez ensuite un répertoire d'installation commun à tous les composants.*

*Dans l'écran suivant, acceptez le contrat de licence pour poursuivre l'installation.*

**REMARQUE :** Si vous installez Image Retriever en suivant la procédure précédente, vous devrez configurer les paramètres de fonctionnement du programme via la boîte de dialogue Paramètres de Image Retriever. Si vous le souhaitez, vous pouvez configurer ces paramètres au moment de l'installation du programme. Pour ce faire, n'installez pas Image Retriever dans le cadre de la procédure précédente (en désélectionnant l'option correspondante). Installez séparément le programme à l'aide de paramètres de ligne de commandes. Pour obtenir des instructions détaillées à ce sujet, consultez la **documentation Image Retriever**, disponible dans les dossiers **Docs\IR70PRO** ou **Docs\IR70SE** du CD d'installation du programme.

*Le programme d'installation de chacun des modules Scan to PC Desktop est lancé. Suivez les instructions d'installation pour chaque module.*

*Si vous effectuez une mise à niveau, et que des composants Scan to PC Desktop sont déjà installés sur votre ordinateur, vous serez invité à les supprimer avant de poursuivre l'installation.*

*Avec la version Professionelle de Scan to PC Desktop, vous devrez également supprimer les produits PDF installés.*

**REMARQUE:** Sur certains systèmes, avant que le programme d'installation ne poursuive l'installation des modules, un programme d'installation Windows s'exécute pour effectuer la mise à jour des fichiers système nécessaires. Une fois ces fichiers installés, un message vous invite à relancer le système. Au redémarrage de Windows®, l'installation se poursuit automatiquement.

### *PaperPort*

Édition Professionelle - PaperPort Professional 11 Édition Spéciale - PaperPort 11 SE

*Dans l'écran de bienvenue à l'installation de PaperPort, cliquez sur Suivant. Indiquez ensuite votre nom et éventuellement celui de votre société dans la boîte de dialogue suivante. Cliquez sur Suivant.*

*Lorsque vous y êtes invité, nous vous recommandons de choisir une installation Complète. Sélectionnez Personnalisée pour choisir les répertoires d'installation des fichiers du programme PaperPort et des fichiers du bureau de l'application (documents numérisés).* 

*Cliquez sur Suivant puis sur Installer pour commencer l'installation de tous les fichiers PaperPort. Cliquez sur Terminé lorsque l'installation du programme est terminée.*

*OmniPage*

Édition Professionelle - OmniPage Professional 15 Édition Spéciale - OmniPage SE 4

*Dans l'écran de bienvenue à l'installation de OmniPage, cliquez sur Suivant. Indiquez ensuite votre nom et éventuellement celui de votre société dans la boîte de dialogue suivante. Cliquez sur Suivant.*

*Lorsque vous y êtes invité, nous vous recommandons de choisir une installation Complète. Sélectionnez Personnalisée pour choisir les répertoires d'installation des fichiers du programme OmniPage et des fichiers du bureau de l'application (documents numérisés).* 

*Cliquez sur Suivant puis sur Installer pour commencer l'installation de tous les fichiers OmniPage. Cliquez sur Terminé lorsque l'installation du programme est terminée.*

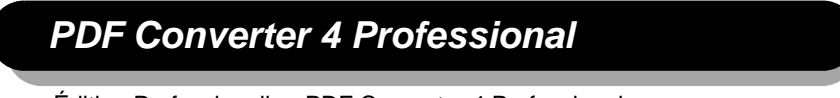

Édition Professionelle - PDF Converter 4 Professional Édition Spéciale - non disponible

*PDF Converter 4 Professional sera automatiquement installé en même temps que PaperPort ou OmniPage.*

*Une fois PDF Converter 4 Professional installé, une boîte de dialogue apparaît, vous notifiant de la réussite de l'installation d'PDF Converter 4 Professional.* 

*Cliquez sur OK.*

### *Image Retriever 7*

Image Retriever 7 Professional Image Retriever 7 SE

*Une fois Image Retriever installé, une boîte de dialogue apparaît, vous notifiant de la réussite de l'installation d'Image Retriever 7. Cliquez sur OK.* 

*Reportez-vous à la section "Après l'installation" dans ce document pour obtenir des informations sur la configuration du programme.* 

### *Après l'installation*

*Lorsque les composants requis sont installés, remplissez l'inscription électronique en suivant les instructions affichées.*

*Une boîte de dialogue apparaît et vous demande si vous souhaitez redémarrer l'ordinateur. Cliquez sur Oui. Vous devez redémarrer votre ordinateur avant de pouvoir utiliser les modules Scan to PC Desktop. Cliquez sur Terminer.*

*Après avoir redémarré votre ordinateur, Image Retriever est inactif. Vous devez le configurer afin d'en assurer le fonctionnement. Pour ce faire, cliquez avec le bouton droit de la souris sur son icône dans la barre de notification de Windows, et choisissez la commande Réglages dans le menu contextuel qui s'affiche alors. La boîte de dialogue Réglages de Image Retriever apparaît alors, vous permettant de configurer le programme. Image Retriever 7 est conçu pour surveiller :*

- ¾ *l'enregistrement d'images numérisées dans un dossier spécifique, sur un lecteur local ou un serveur de fichiers en réseau ;*
- ¾ *l'arrivée de messages spécifiques dans une boîte de réception de courrier électronique. Cette fonctionnalité n'est disponible que dans la version Édition Professionelle du programme.*

*Consultez le document intitulé Image Retriever PDF (disponible depuis le menu Démarrer > (Tous les) Programmes > ScanSoft PaperPort 11), pour obtenir plus d'informations sur la configuration et l'utilisation de Image Retriever.*

#### *Introduzione a Scan to PC Desktop*

*Il presente documento contiene le istruzioni per l'installazione del software associato a Scan to PC Desktop. È disponibile in due edizioni: Professionale e Speciale. I componenti software per ogni edizione sono i seguenti:*

#### *Edizione Professionale*

- ¾ *PaperPort Professional 11*
- ¾ *OmniPage Professional 15*
- ¾ *PDF Converter 4 Professional*
- ¾ *Image Retriever 7 Professional*

#### *Edizione Speciale*

- ¾ *PaperPort 11 SE*
- ¾ *OmniPage SE 4*
- ¾ *Image Retriever 7 SE*

**NOTA:** i prodotti software Scan to PC Desktop, tra cui OmniPage, PaperPort, PDF Converter Professional e Image Retriever sono disponibili nelle seguenti lingue: inglese, francese, italiano, tedesco, spagnolo e portoghese (brasiliano). Questi prodotti software sono stati creati per funzionare con un sistema operativo configurato con la lingua corrispondente: l'utilizzo del prodotto con sistemi operativi configurati con altre lingue è pertanto sconsigliato e non supportato.

*Xerox Corporation 800 Phillips Rd. Webster, NY 14580-9791*

*Nuance Communications, Inc. 1 Wayside Road Burlington, MA 01803-4609*

*© 2007 Xerox Corporation e Nuance Communications, Inc. Tutti i diritti riservati.*

*Stampato negli USA.*

*XEROX®, Image Retriever®, Scan to PC Desktop® e WorkCentre® sono marchi di Xerox Corporation negli Stati Uniti e/o in altri paesi.*

*Nuance e il logo Nuance sono marchi o marchi registrati di Nuance Communications, Inc. o delle aziende consociate, negli Stati Uniti e/o in altri paesi.*

*Windows® è un marchio di Microsoft Corporation negli Stati Uniti e/o in altri paesi. Si riconoscono anche i marchi o i marchi registrati di altre società citati in questa guida.*

#### *Installazione di Scan To PC Desktop Small Business Edition*

*Per installare Scan to PC Desktop è necessario disporre dei diritti di amministratore per il computer di destinazione.*

*Nella maggior parte dei PC, il semplice inserimento del CD-ROM di installazione avvia l'installazione di Scan to PC Desktop.* 

*Tuttavia, se l'installazione non si avvia automaticamente dopo aver inserito il CD-ROM, agire come segue.* 

- *1. Usare Gestione risorse di Windows per sfogliare il CD-ROM.*
- *2. Fare doppio clic sul programma autorun.exe sul CD-ROM.*

*In entrambi i casi, lo schermo di scelta della lingua è il primo ad essere visualizzato dal programma di installazione.*

*Il CD-ROM di installazione contiene versioni del software associato in varie lingue. Per iniziare l'installazione, scegliere la lingua appropriata. Compare una seconda finestra di dialogo che consente di installare il programma, sfogliare il CD o visitare il sito Web di Nuance.*

*Prima di avviare l'installazione, è possibile specificare i componenti da installare Fare clic sulle caselle di controllo dei componenti da installare. Per disporre della funzionalità completa di Scan to PC Desktop, lasciare tutte le caselle di controllo abilitate (condizione predefinita). I componenti precedentemente installati dal CD sono contrassegnati con un segno di spunta verde a destra.*

*Quindi specificare una directory di installazione comune per tutti i componenti.*

*Nella schermata successiva è necessario accettare il contratto di licenza per continuare l'installazione.*

**NOTA:** se si installa Image Retriever nell'ambito della suddetta procedura, per garantire il corretto funzionamento del programma sarà necessario eseguire la configurazione mediante la finestra di dialogo Impostazioni di Image Retriever. In alternativa, è possibile configurare il momento d'installazione dell'applicazione. A tal fine, escludere Image Retriever dalla suddetta procedura (deselezionare la relativa casella di controllo) e installarlo separatamente utilizzando i parametri della riga di comando. Le linee guida dettagliate sono riportate nella **documentazione di Image Retriever**, disponibile nelle cartelle **Docs\IR70PRO** o **Docs\IR70SE** del CD.

*Viene avviato un programma di installazione separato per ciascun componente di Scan to PC Desktop. Seguire le istruzioni di installazione per ciascun componente.*

*Se si esegue l'aggiornamento e sul sistema è installata qualsiasi versione precedente dei componenti di Scan to PC Desktop, verrà chiesto di rimuoverli prima di continuare l'installazione.*

*Nell'edizione Professionale di Scan to PC Desktop, sarà necessario rimuovere anche i prodotti PDF.*

**NOTA:** su alcuni sistemi, prima che il programma di installazione proceda con l'installazione dei componenti, viene avviato Windows Installer che aggiorna i file di sistema necessari. Dopo l'installazione di tali file viene visualizzato un messaggio che chiede di riavviare il sistema. L'installazione riprende automaticamente al riavvio di Windows®.

### *PaperPort*

Edizione Professionale - PaperPort Professional 11 Edizione Speciale - PaperPort 11 SE

*Sul primo schermo di installazione di PaperPort, fare clic su Avanti. Digitare quindi il proprio nome e, facoltativamente, quello della propria azienda nella finestra di dialogo visualizzata. Fare clic su Avanti.*

*Quando richiesto, si consiglia di selezionare l'installazione Completa. Selezionare Personalizzata se si desidera specificare le directory di installazione sia per i file del software PaperPort sia per i file del desktop (acquisiti con lo scanner).* 

*Fare clic su Avanti e quindi su Installa per iniziare l'installazione di tutti i file di PaperPort. Al termine dell'installazione del programma, fare clic su Fine.*

*OmniPage*

Edizione Professionale - OmniPage Professional 15 Edizione Speciale - OmniPage SE 4

*Sul primo schermo di installazione di OmniPage, fare clic su Avanti. Digitare quindi il proprio nome e, facoltativamente, quello della propria azienda nella finestra di dialogo visualizzata. Fare clic su Avanti.*

*Quando richiesto, si consiglia di selezionare l'installazione Completa. Selezionare Personalizzata se si desidera specificare le directory di installazione sia per i file del software OmniPage sia per i file del desktop (acquisiti con lo scanner).* 

*Fare clic su Avanti e quindi su Installa per iniziare l'installazione di tutti i file di OmniPage. Al termine dell'installazione del programma, fare clic su Fine.*

### *PDF Converter 4 Professional*

Edizione Professionale - PDF Converter 4 Professional Edizione Speciale - non disponibile

*PDF Converter 4 Professional verrà installato automaticamente se si installa PaperPort o OmniPage.*

*Dopo avere eseguito l'installazione di PDF Converter 4 Professional, viene visualizzata una finestra di dialogo che avvisa che PDF Converter 4 Professional è stato installato correttamente.* 

*Fare clic su OK.*

### *Image Retriever 7*

Image Retriever 7 Professional Image Retriever 7 SE

*Dopo avere eseguito l'installazione di Image Retriever, viene visualizzata una finestra di dialogo che avvisa che Image Retriever 7 è stato installato correttamente. Fare clic su OK.*

*Per informazioni sulla configurazione del programma, vedere la sezione "Completamento dell'installazione" in questo documento.*

### *Completamento dell'installazione*

*Quando i componenti specificati sono stati installati, completare la registrazione elettronica del prodotto attenendosi alle istruzioni visualizzate.*

*Viene visualizzata un'altra finestra di dialogo che chiede se si vuole riavviare il computer. Fare clic su Sì. Per garantire il corretto funzionamento dei componenti Scan to PC Desktop è necessario riavviare il computer. Fare clic su Fine.*

*Dopo aver riavviato il computer, Image Retriever è inattivo ed è necessario configurarlo per garantirne il corretto funzionamento. Fare clic con il pulsante destro del mouse sulla sua icona nell'area di notifica, quindi scegliere il comando Impostazioni. Viene visualizzata la finestra di dialogo Impostazioni di Image Retriever. Usarla per configurare il programma. Image Retriever 7 è concepito per monitorare:*

- ¾ *le immagini acquisite in arrivo in una specifica cartella di un file server in rete o di un'unità locale.*
- ¾ *la posta in arrivo; questa funzione è disponibile esclusivamente nella Edizione Professionale.*

*Per informazioni sull'impostazione e sull'uso di Image Retriever, leggere il documento PDF con Image Retriever, selezionabile dal menu Start, (Tutti i) Programmi > ScanSoft PaperPort 11.*

#### *Introdução ao Scan to PC Desktop*

*Este documento fornece instruções para a instalação do software associado ao Scan to PC Desktop. O programa existe em duas edições: Profissional e Especial. Os componentes de software de cada uma são os seguintes:*

#### *Edição profissional*

- ¾ *PaperPort Professional 11*
- ¾ *OmniPage Professional 15*
- ¾ *PDF Converter 4 Professional*
- ¾ *Image Retriever 7 Professional*

#### *Edição especial*

- ¾ *PaperPort 11 SE*
- ¾ *OmniPage SE 4*
- ¾ *Image Retriever 7 SE*

**NOTA:** Os produtos Scan to PC Desktop, incluindo o OmniPage, PaperPort, PDF Converter Professional e Image Retriever foram traduzidos para inglês, francês, italiano, alemão, espanhol e português do Brasil. Esses produtos foram projetados para funcionarem com um sistema operacional que esteja configurado adequadamente com o idioma correspondente. O uso desses produtos com sistemas operacionais que estejam configurados com idiomas não-suportados não é recomendado ou suportado.

*Xerox Corporation 800 Phillips Rd. Webster, NY 14580-9791*

*Nuance Communications, Inc. 1 Wayside Road*

*Burlington, MA 01803-4609*

*© 2007 Xerox Corporation e Nuance Communications, Inc. Todos os direitos reservados*

*Impresso nos E.U.A.*

*XEROX®, Image Retriever®, Scan to PC Desktop® e WorkCentre® são marcas comerciais da Xerox Corporation nos Estados Unidos e/ou em outros países.* 

*Nuance e o logotipo da Nuance são marcas comerciais ou marcas registradas da Nuance Communications, Inc. ou de suas subsidiárias nos Estados Unidos e/ou em outros países.*

*Windows® é uma marca comercial da Microsoft Corporation nos Estados Unidos e/ou em outros países. Outros nomes de produtos e imagens usados neste guia podem ser marcas ou marcas registradas de suas respectivas empresas, e são aqui reconhecidos.*

#### *Instalação do Scan To PC Desktop Small Business Edition*

*Para instalar o Scan to PC Desktop, você precisa de direitos de administrador no computador de destino.*

*Na maioria dos PCs, a simples inserção do CD-ROM de instalação na unidade de leitura aciona o instalador do Scan to PC Desktop.* 

*Contudo, se o instalador não é executado automaticamente em seu PC após a inserção do CD-ROM, adote o seguinte procedimento:* 

- *1. Use o Windows Explorer para examinar o conteúdo do CD-ROM.*
- *2. Clique duas vezes no programa autorun.exe no CD-ROM.*

*Em ambos os casos, a tela de seleção de idioma é a primeira a ser exibida pelo instalador:*

*O CD-ROM de instalação contém várias versões localizadas do software associado. O primeiro passo é selecionar o idioma apropriado para a sua instalação. Isto gera a exibição de outra caixa de diálogo, permitindo a instalação do programa, a navegação pelo CD ou visitar o site da Nuance.*

*Antes de começar a instalação, você pode especificar quais componentes deseja instalar. Deixe ativadas as caixas de seleção de todos os itens a serem instalados. Para obter acesso a todas as funções do Scan to PC Desktop, deixe marcadas as caixas de seleção de todos os itens (configuração padrão). Observe que os componentes já instalados a partir do CD estão assinalados com uma marca de seleção verde à direita*

*Em seguida, especifique um diretório de instalação comum para todos os componentes.*

*Na tela seguinte, você deve aceitar os termos do Contrato de Licença para prosseguir com a instalação.*

**NOTA:** Se você instalar o Image Retriever como parte do procedimento acima, o comportamento do programa ainda terá que ser configurado através da caixa de diálogo de configurações do aplicativo para que funcione corretamente. Também é possível configurar o programa no momento da instalação. Para isso, exclua a instalação do Image Retriever do procedimento acima (desmarque a caixa de seleção) e instale-o separadamente com parâmetros de linha de comando. Para obter orientações detalhadas, consulte a **documentação do Image Retriever** nas pastas **Docs\IR70PRO** ou **Docs\IR70SE** no CD.

*Um programa de instalação em separado para cada componente do Scan to PC Desktop é executado. Siga as respectivas instruções de instalação para cada componente.*

*Se estiver fazendo uma atualização e tiver versões anteriores de componentes do Scan to PC Desktop instaladas no sistema, você receberá um aviso para removê-las antes de prosseguir com a instalação.*

*Na versão profissional do Scan to PC Desktop, também será preciso remover Produtos de PDF.*

**NOTA:** em alguns sistemas, antes do programa de instalação continuar a instalar o componente, um aplicativo do Windows Installer será iniciado para atualizar os arquivos de sistema necessários. Depois que estes arquivos estiverem instalados, uma mensagem aparece solicitando a reinicialização do sistema. Quando o Windows® reinicializa, a instalação continua automaticamente.

### *PaperPort*

Edição profissional - PaperPort Professional 11 Edição especial - PaperPort 11 SE

*Na tela de boas-vindas da instalação do PaperPort, clique em Avançar. Depois especifique seu nome e, opcionalmente, o nome de sua empresa na caixa de diálogo. Clique em Avançar.*

*Quando o programa solicitar, recomenda-se especificar a instalação Completa. Selecione Personalizada se desejar especificar os diretórios de instalação dos arquivos de software e da área de trabalho (digitalizados) do PaperPort.* 

*Clique em Avançar e depois em Instalar para iniciar a instalação de todos os arquivos do PaperPort.Clique em Concluir quando a instalação do programa estiver terminada.*

# *OmniPage*

Edição profissional - OmniPage Professional 15 Edição especial - OmniPage SE 4

*Na tela de boas-vindas da instalação do OmniPage, clique em Avançar. Depois especifique seu nome e, opcionalmente, o nome de sua empresa na caixa de diálogo. Clique em Avançar.*

*Quando o programa solicitar, recomenda-se especificar a instalação Completa. Selecione Personalizada se desejar especificar os diretórios de instalação dos arquivos de software e da área de trabalho (digitalizados) do OmniPage.* 

*Clique em Avançar e depois em Instalar para iniciar a instalação de todos os arquivos do OmniPage.Clique em Concluir quando a instalação do programa estiver terminada.*

# *PDF Converter 4 Professional*

Edição profissional - PDF Converter 4 Professional Edição especial - indisponível

*O PDF Converter 4 Professional será instalado automaticamente se você instalar o PaperPort ou o OmniPage.*

*Após a instalação do PDF Converter 4 Professional, será exibida uma caixa de diálogo indicando que o programa foi instalado com êxito.* 

*Clique em OK.*

### *Image Retriever 7*

Image Retriever 7 Professional Image Retriever 7 SE

*Após a instalação do Image Retriever, será exibida uma caixa de diálogo indicando que o programa foi instalado com êxito. Clique em OK.* 

*Consulte "Fim da instalação" neste documento para obter informações sobre como configurar o programa.*

### *Fim da instalação*

*Quando os componentes específicos estiverem instalados, complete o registro eletrônico seguindo as instruções na tela.* 

*Outra caixa de diálogo aparece, perguntando se deseja reiniciar o computador. Selecione Sim. Você deverá reinicializar o computador antes de usar os componentes do Scan to PC Desktop. Clique em Concluir.*

*Depois de reiniciar o computador, o Image Retriever ficará inativo e você deverá configurá-lo para que funcione corretamente. Clique com o botão direito do mouse na bandeja do sistema e escolha o comando Definições. A caixa de diálogo Definições do Image Retriever será exibida. Use essa tela para configurar o programa. O Image Retriever 7 foi projetado para monitorar*

- ¾ *a entrada de imagens digitalizadas em uma pasta específica de um servidor de arquivos em rede ou uma unidade local.*
- ¾ *uma caixa de entrada de email só disponível na Edição profissional.*

*Consulte o documento Image Retriever PDF (disponível em Menu Iniciar > (Todos os) Programas > ScanSoft PaperPort 11) para obter informações sobre a configuração e o uso do Image Retriever.*